### Lecture 2: Data in Linguistics, Git/GitHub, Jupyter Notebook

LING 1340/2340: Data Science for Linguists

Na-Rae Han

## **Objectives**

What do linguistic data look like?

- $\triangleright$  Tools:
	- Git and GitHub
	- Jupyter Notebook

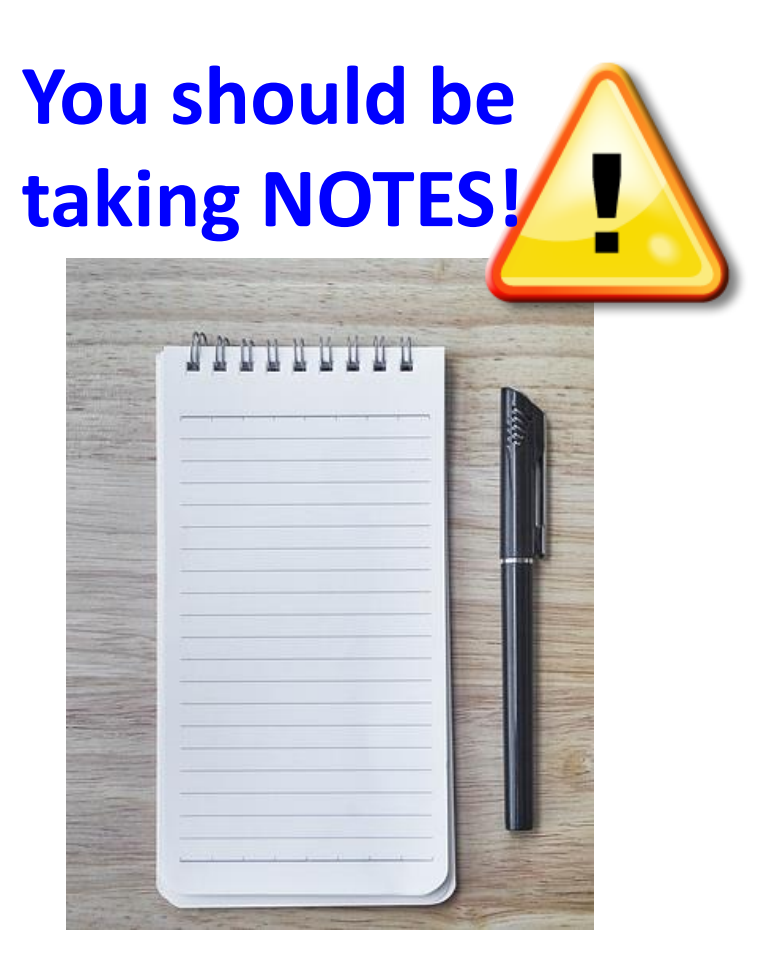

# To-do #1

What linguistic data sets did you look at?

- Corpus data?
- Non-corpus data?
- What makes a dataset a corpus?

### First thing to do every class

- 1. Open up a Terminal/Git Bash window ("shell" window).
- 2. Move into your Data\_Science directory. cd Documents/Data\_Science
- 3. Make sure you are in the right directory.

pwd

4. Look at what's inside the directory.

ls

or

ls -la

ls for "list directory". -la for "long/all". Shows all hidden files in long output.

Hit TAB for autocompletion.

"Print Working Directory"

```
MINGW64:/c/Users/narae/Documents/Data Science
```

```
narae@X1Yoga MINGW64 ~
$ cd Documents/Data_Science/
```

```
narae@X1Yoga MINGW64 ~/Documents/Data_Science
 pwd
/c/Users/narae/Documents/Data_Science
```

```
narae@X1Yoga MINGW64 ~/Documents/Data_Science
$1s
```

```
Class-Exercise-Repo/ languages/
```

```
narae@X1Yoga MINGW64 ~/Documents/Data_Science
|$ ]s -]a
```

```
total 12
drwxr-xr-x 1 narae 197121 0 Jan 10 14:30 ./
```

```
drwxr-xr-x 1 narae 197121 0 Jan 8 18:33 ../<br>drwxr-xr-x 1 narae 197121 0 Jan 10 14:30 Class-Exercise-Repo/<br>drwxr-xr-x 1 narae 197121 0 Jan 8 18:34 languages/
```

```
narae@X1Yoga MINGW64 ~/Documents/Data_Science
```
 $\times$ 

 $\curvearrowright$ 

 $\Box$ 

# Your first local repository: getting started

Follow steps in Tutorial Part 1, [Creating a Repository](https://github.com/mcdonn/LSA2019-Reproducible-Research/blob/master/intro_to_git.md#creating-a-repository)

- 1. Create a directory called languages
- 2. Initiate it as a Git repository: git init
- 3. Create a new text file 'zulu.txt', add lines to it
- 4. Add files to staging area: git add zulu.txt
- 5. Commit the change: git commit -m "started zulu"
- 6. Edit the text file again
- 7. Add files to be committed: git add zulu.txt
- 8. Commit the change:

Check status

between steps:

git status

git commit -m "details on…"

Your first local repository: tracking, history

Follow steps in Tutorial Part 1: [Tracking Changes,](https://github.com/mcdonn/LSA2019-Reproducible-Research/blob/master/intro_to_git.md#tracking-changes) [A Commit Workflow,](https://github.com/mcdonn/LSA2019-Reproducible-Research/blob/master/intro_to_git.md#a-commit-workflow) and [Exploring History.](https://github.com/mcdonn/LSA2019-Reproducible-Research/blob/master/intro_to_git.md#exploring-history)

 $\triangleright$  To view entire version history:

git log

- $\blacktriangleright$  To view changes:
	- git diff
	- git diff HEAD~1 *file.txt*
	- git diff --staged
- $\triangleright$  To view what changed in a particular version:

git show HEAD~1

If thrown into pagination, use SPACE to page down, q to quit.

 $\triangleright$  To scrap new changes since the last commit:

git checkout HEAD *file.txt*

- To restore an earlier version:
	- git checkout *VERSION file.txt*
	- $\blacktriangleright$  commit to make this the new HEAD

HEAD: the last committed version HEAD~1: one before that

# Your first local repository

Your directory languages was set up with a **Git repository**.

### ▶ languages is now:

- **\* tracked by Git**
- all changes will be documented
- able to revert back to earlier version, if needs be
- $\triangleright$  But is this all?
	- How about backup? collaboration? social?

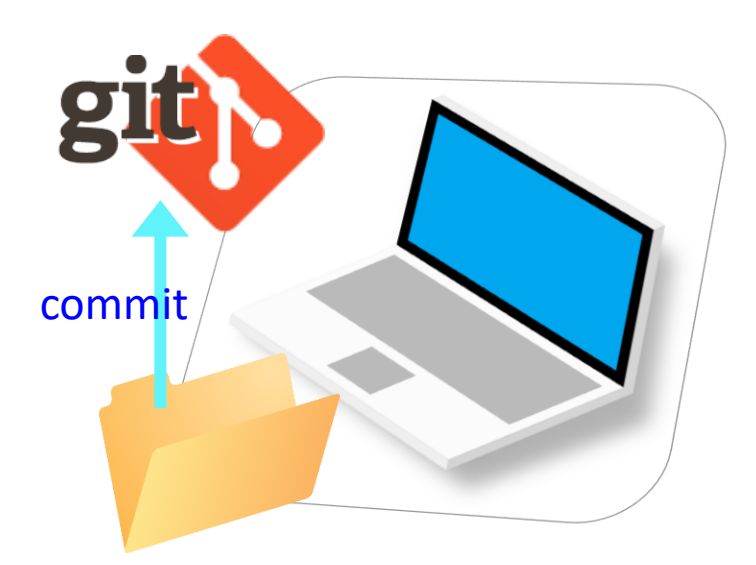

## GitHub: a *remote* repository

This is where **GitHub** comes in.

- GitHub is a **repository hosting service**.
	- $\leftarrow$  A website where you can keep a copy of your Git repository.
	- $R$ EMOTE repository on GitHub, LOCAL repository on your laptop.
	- $\leftarrow$  Great way to backup, and also showcase your work

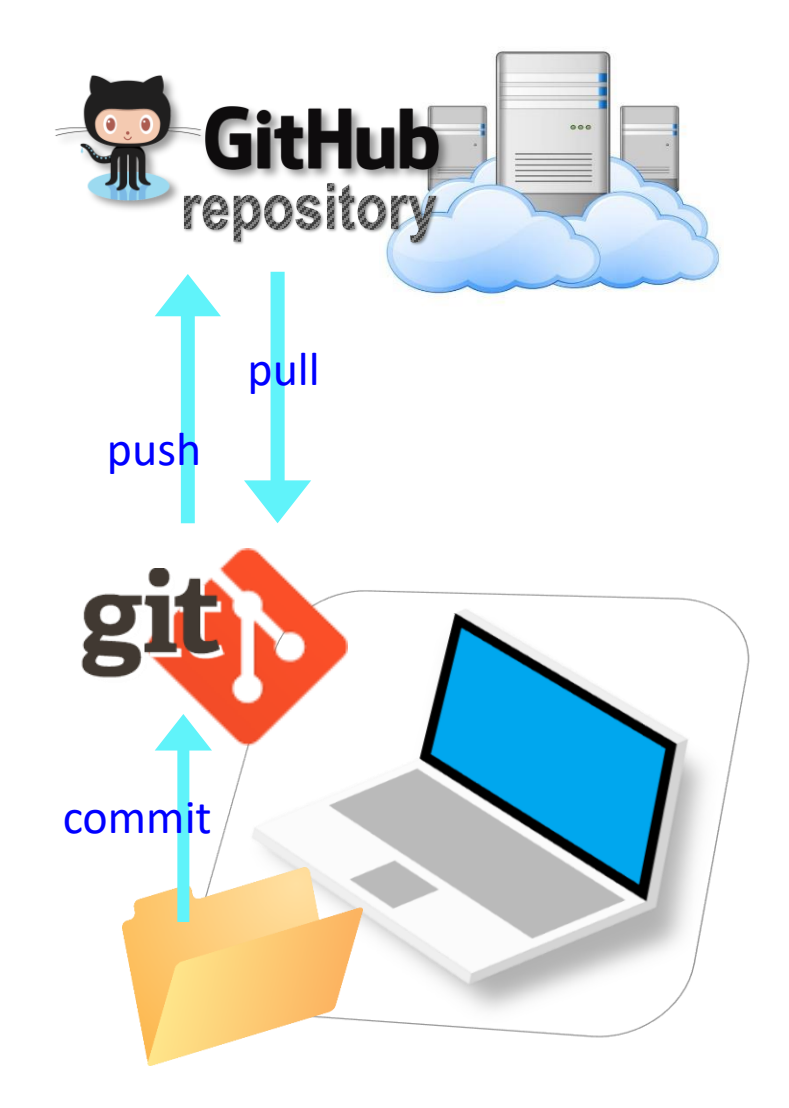

## Setting up a remote repo

▶ There are TWO main methods of setting up a remote GitHub repo.

**Scenario 1**: Your laptop already has an **existing LOCAL Git repo**. You configure it to link it up to a new, empty repo on GitHub, then push up the content.

- We can set up our languages repo with a GitHub repo this way.
- ◆ Part 2 [Linking Git with GitHub](https://github.com/mcdonn/LSA2019-Reproducible-Research/blob/master/linking_git_and_github.md) goes this route.

**Scenario 2**: Start from scratch. Create a **new repository on GitHub**, and then **clone it onto your laptop** as a brand-new local repository.

- [This YouTube tutorial](https://www.youtube.com/watch?v=rWhnsx4PDQU) shows you how.
- ← Let's have you try this.

# Your first GitHub repo

- ▶ On GitHub, create a new repository called "practice-repo".
	- ◆ Provide a short description.
	- $\bullet$  Keep it public.
	- Initialize it with a README.

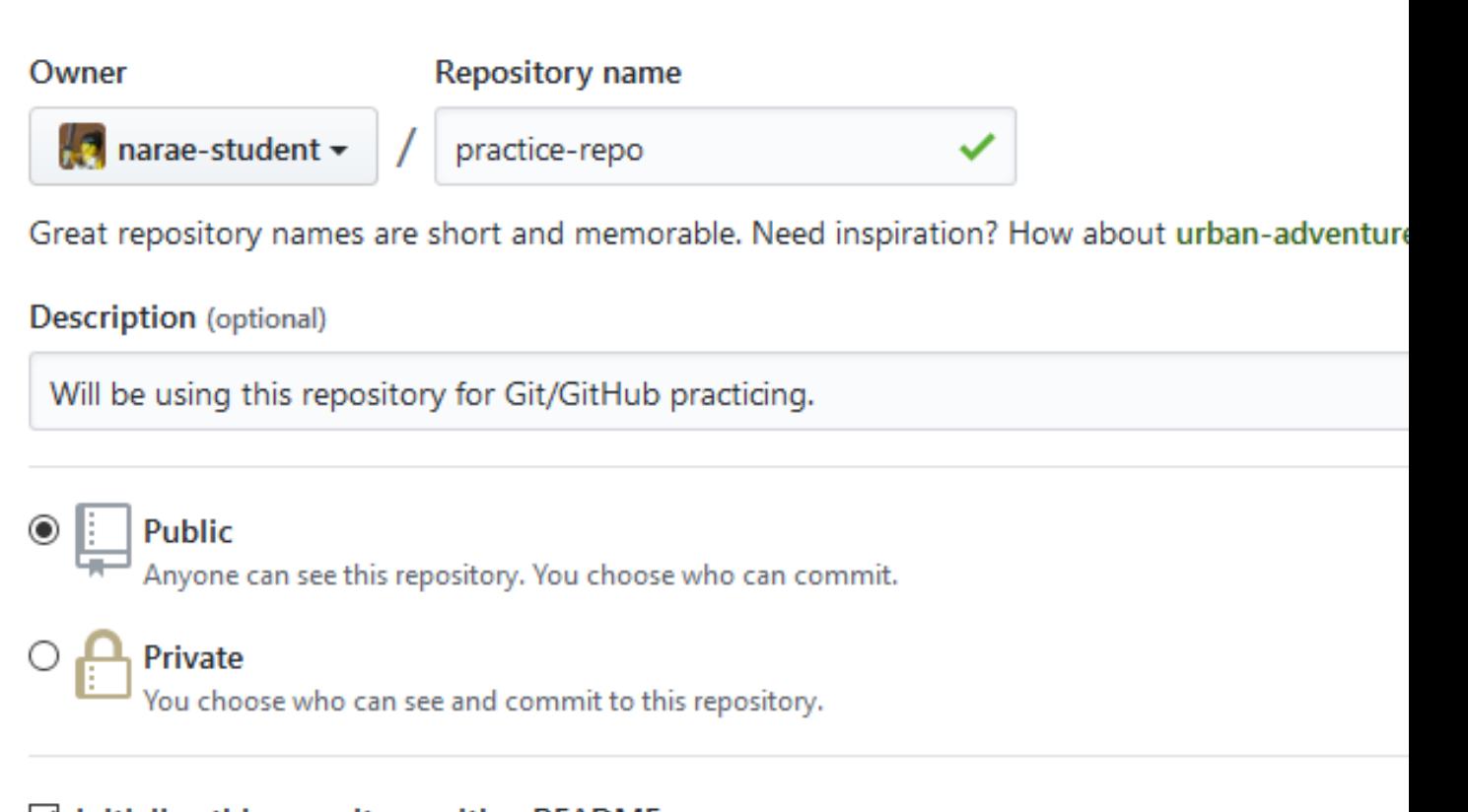

#### $\Box$  Initialize this repository with a README

This will let you immediately clone the repository to your computer. Skip this step if you're importing an exis

 $\odot$ 

Add .gitignore: None ▼

Add a license: None

#### **Create repository**

# Cloning first GitHub repo

GitHub shows a URL to use in cloning. Copy to clipboard.

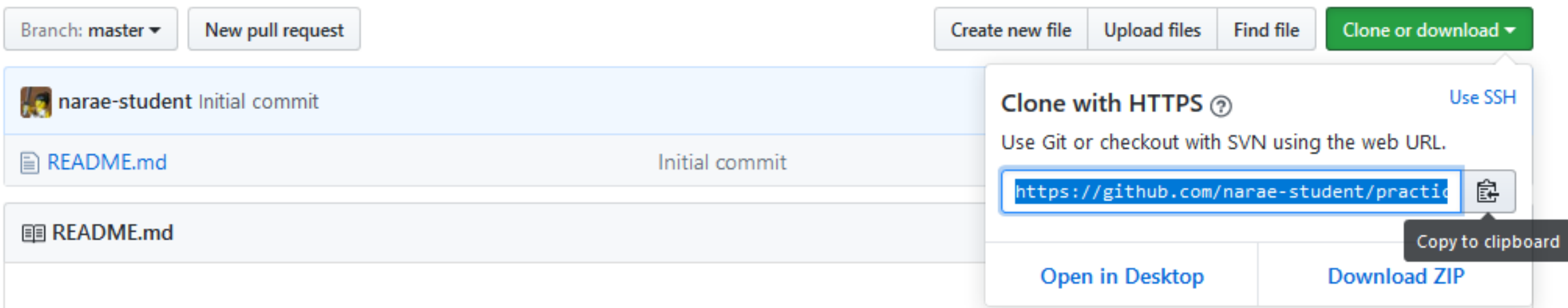

▶ In Terminal/Git Bash, move into your Data\_Science/ directory (use cd command,) then execute:

git clone https://github.com/*yourid*/practice-repo.git

 $\leftarrow$  practice-repo directory is cloned as a local repository.

## Local repository  $\leftrightarrow$  remote repository

#### After committing, you now need to *push* to remote repo.

git log

- 1. Create a new text file 'notes.txt'
- 2. Add files to be committed: git add notes.txt
- 3. Commit:

git commit -m "first commit"

- **4. Push change to GitHub: git push**
- 5. Edit the text file
- 6. Add files to be committed:

git add notes.txt

7. Commit:

git commit -m "changed x, y, z"

**8. Push change to GitHub: git push**

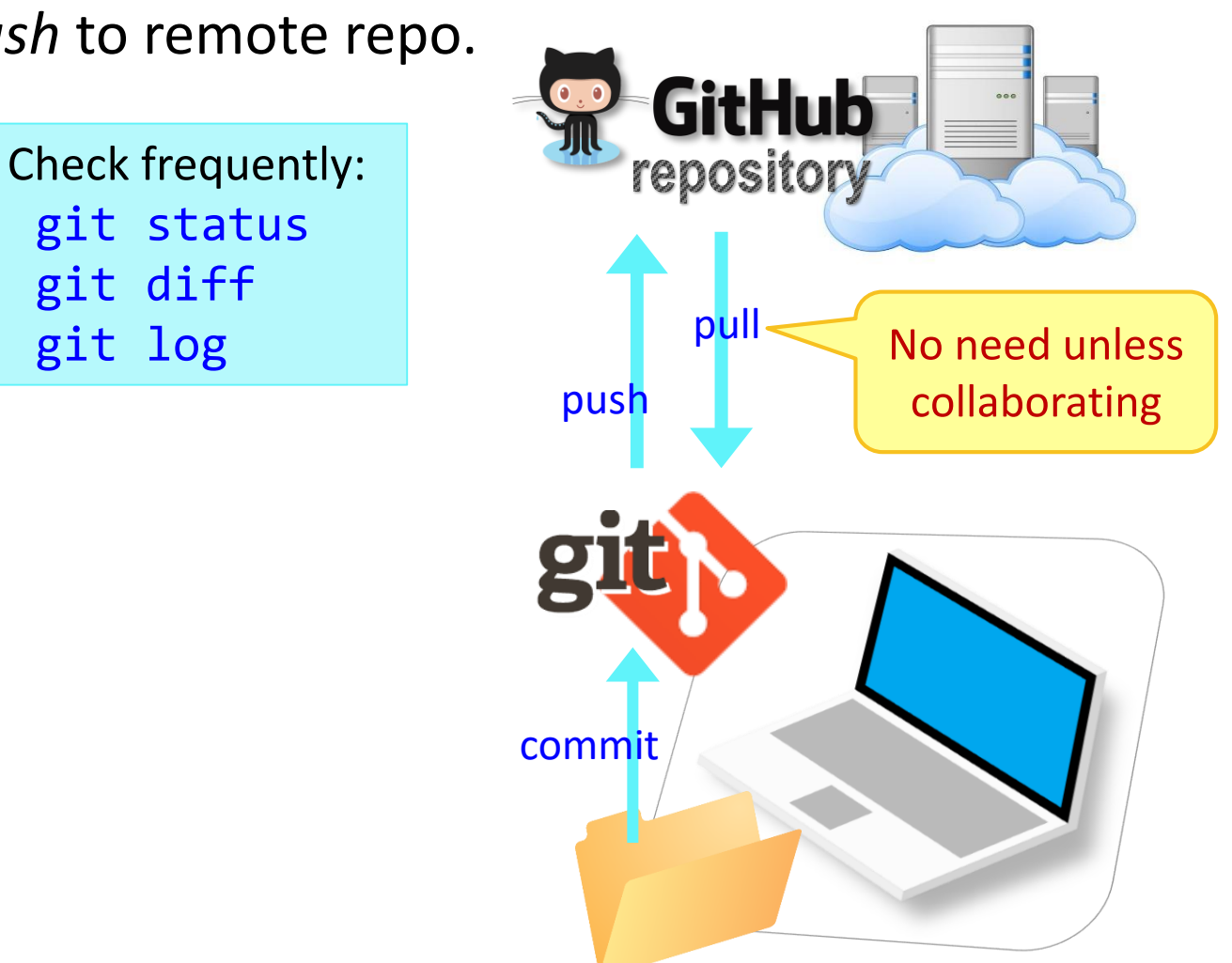

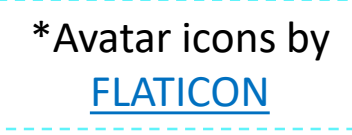

# GitHub: a *social*, remote repository

- ▶ GitHub also works as a central remote repository among a group of **collaborators** working on a shared project.
	- Everyone works on their own *local* copy of the repository, making changes.
	- Git is able to keep track and merge changes submitted by everyone.

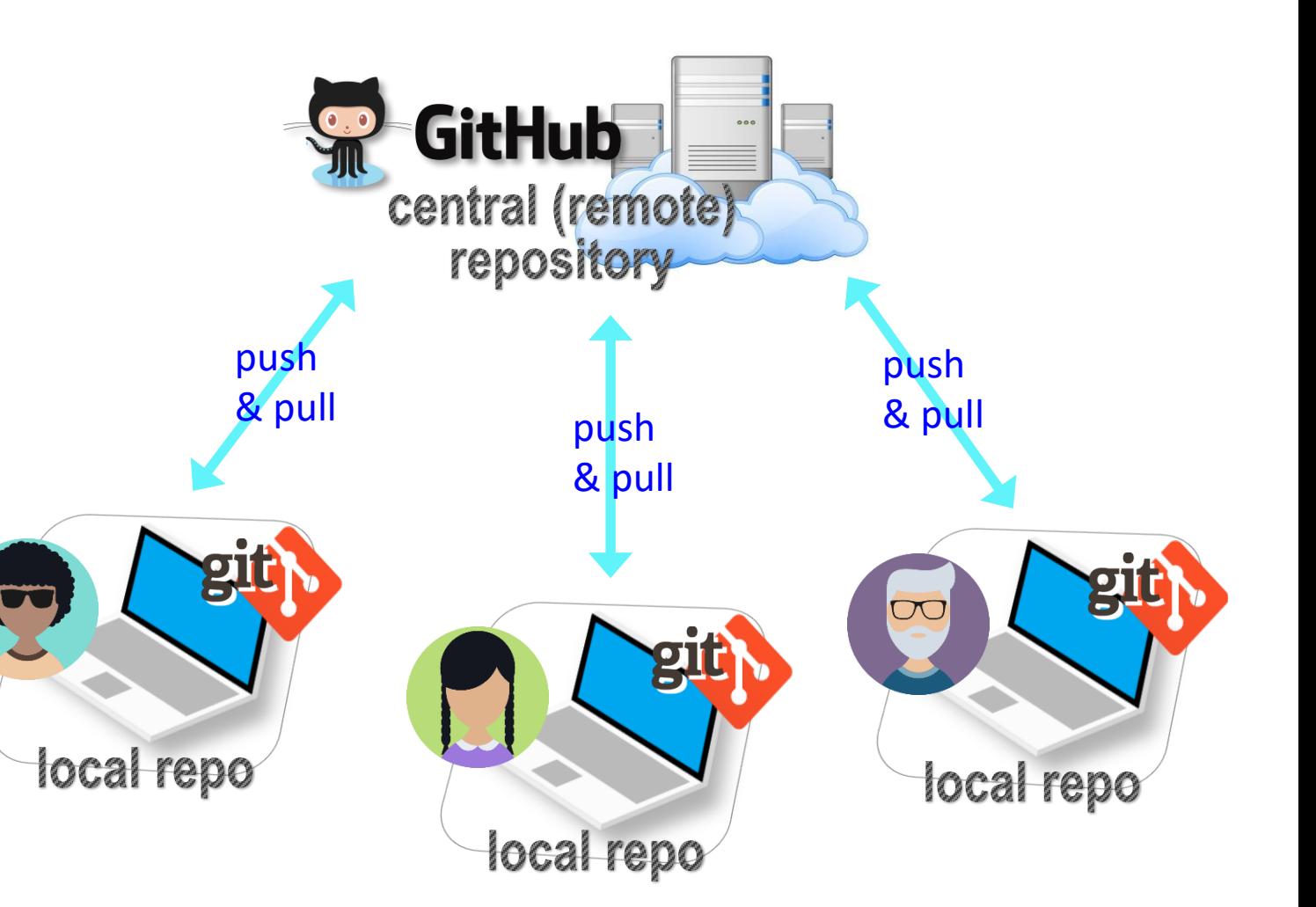

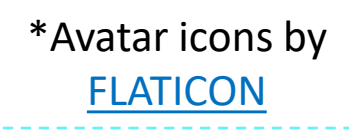

# GitHub: a *social*, remote repository

- ▶ GitHub also works as a central remote repository among a group of **collaborators** working on a shared project.
	- Everyone works on their own *local* copy of the repository, making changes.
	- Git is able to keep track and merge changes submitted by everyone.
	- Everyone is an **equal collaborator** with push (=write) access.

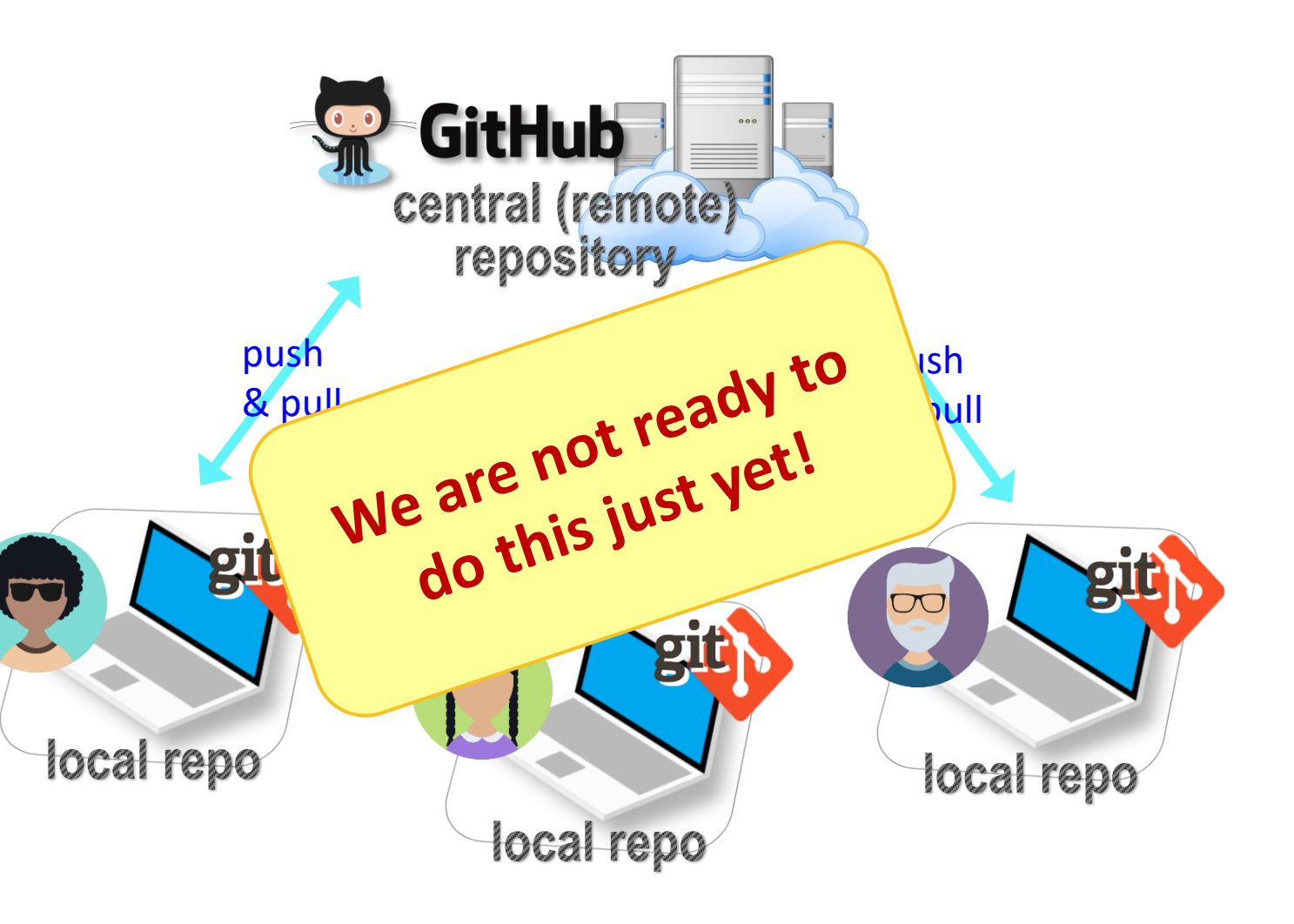

#### 1/10/2019 16

## But first, forking

When you **start with someone else's project**.

- You are *not* a collaborator in their repo. (No push access)
- <https://help.github.com/articles/fork-a-repo/>
- ▶ You **fork** the original repo into your own GitHub account, creating your own "fork".
- ▶ You make changes in your own fork. The original repo is not affected!

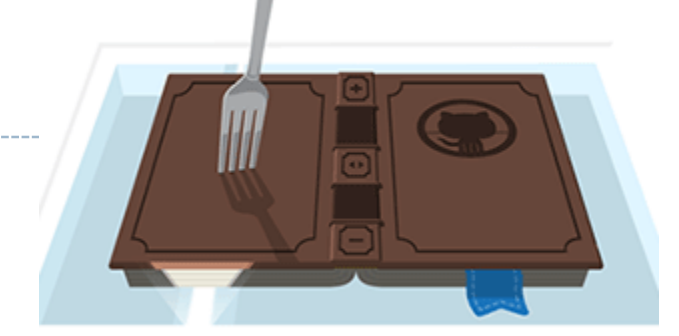

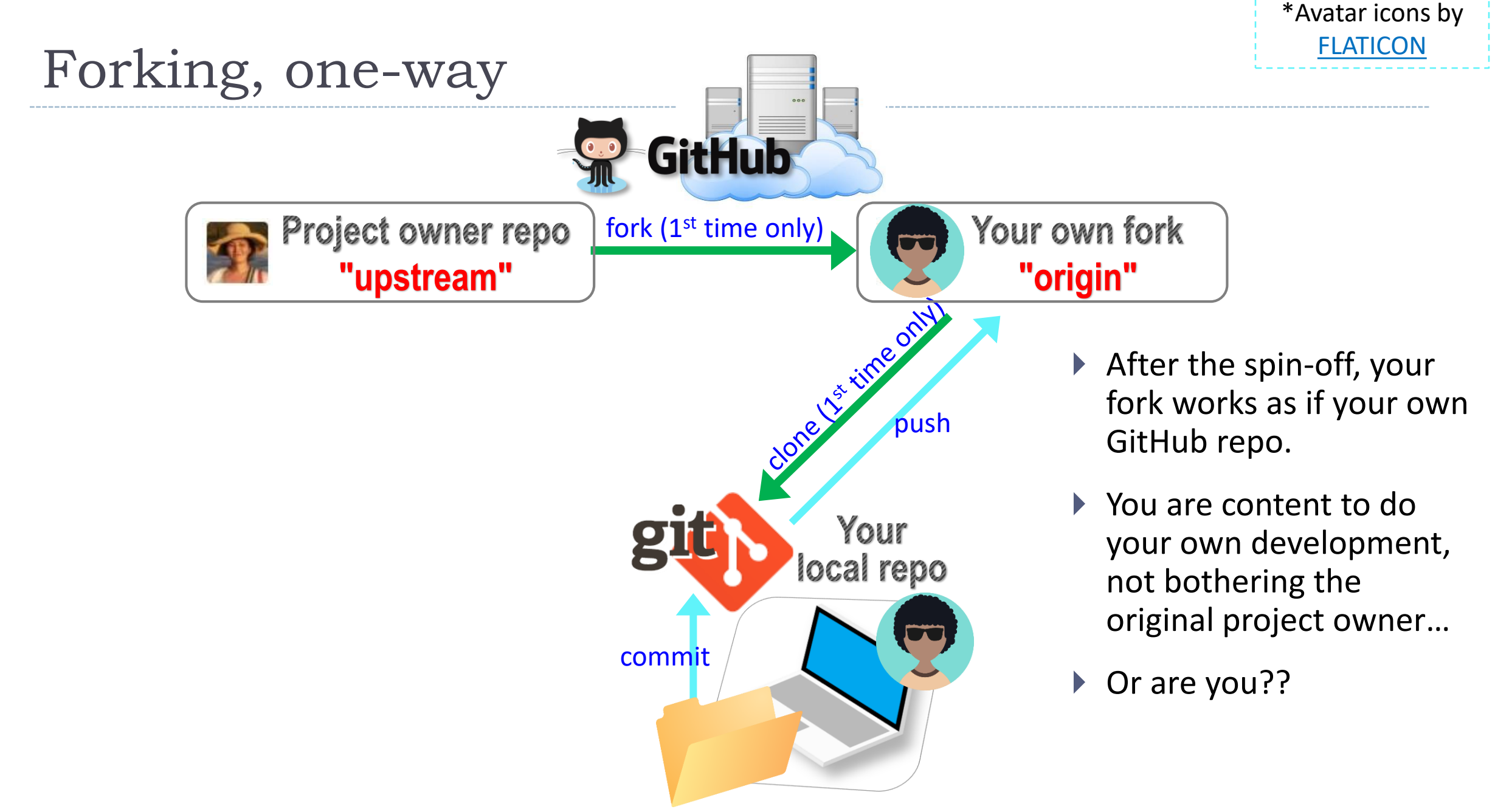

# Forking: contributing back

When you **start with someone else's project**.

- You are *not* a collaborator in their repo. (No push access)
- <https://help.github.com/articles/fork-a-repo/>
- You **fork** the original repo into your own GitHub account, creating your own "fork".
- ▶ You make changes in your own fork. The original repo is not affected!
- **▶ pull request**: When you think the original project could benefit from your new work, you ask the owner to "pull" from your fork.
	- Owner of original ("upstream") will review your contribution, and then either merge it or reject it.

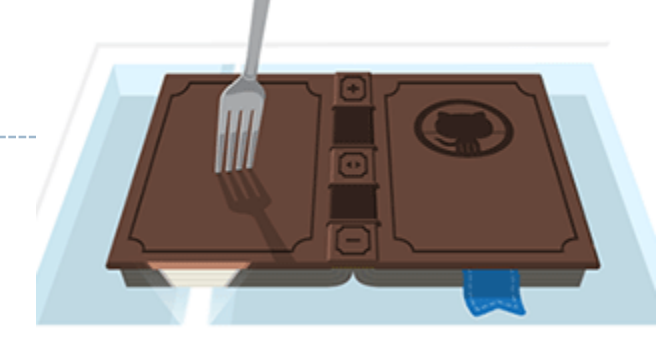

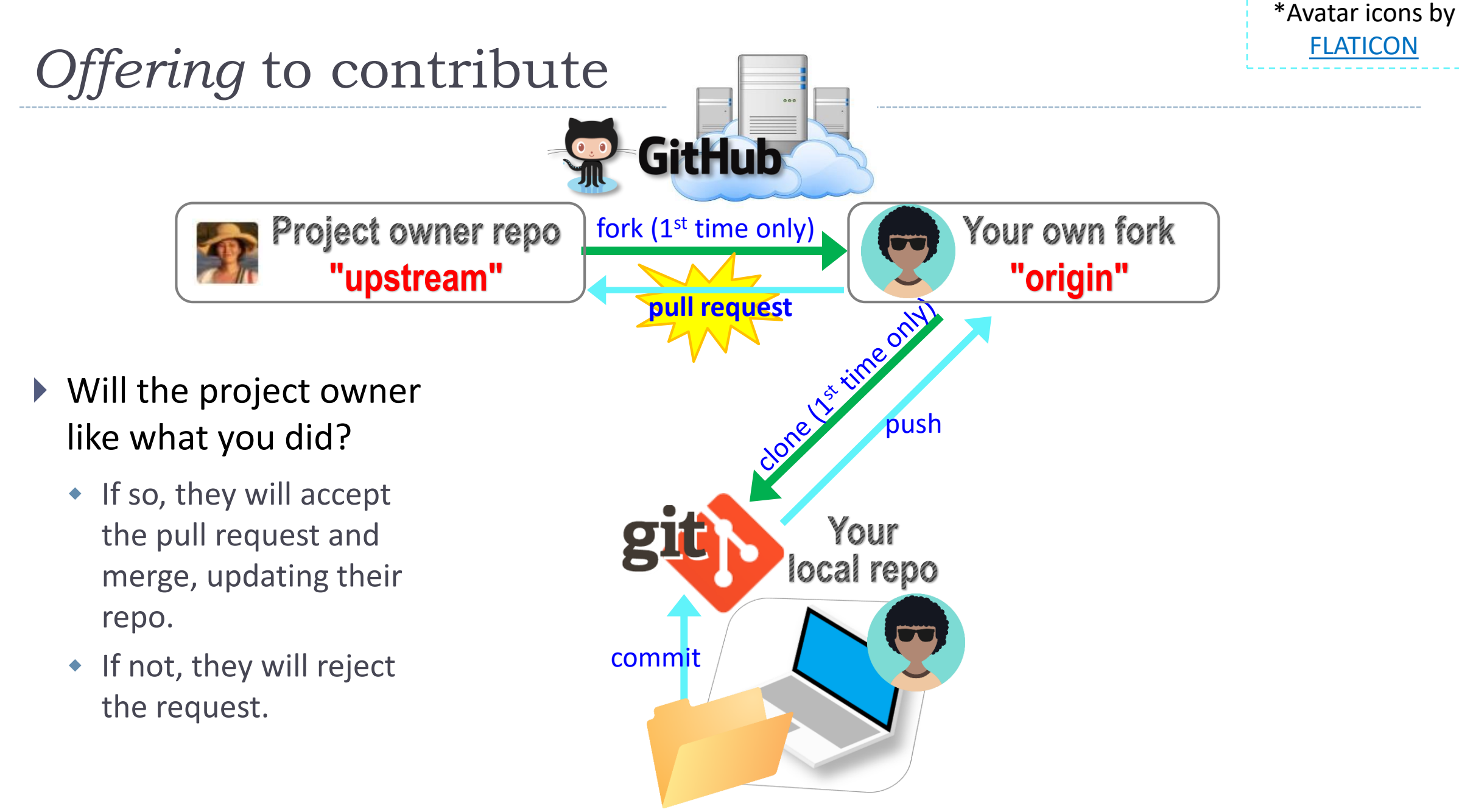

# Your first fork

### On **GitHub**:

- 1. Go to narae's GitHub profile.
- 2. Fork "Class-Exercise-Repo". You will now have the exact same content in your own account.

### ▶ On your **laptop**:

- 1. Move into your Data\_Science/ directory. Clone your fork there via git clone.
- 2. Copy over your To-Do1 submission file into todo1/ directory. Make sure the file name has your name in it: lingdata\_narae.txt etc.
- 3. Add, commit, and then push to your fork.

### ▶ Back on **GitHub**:

- 1. Confirm your GitHub fork now has your submission file.
- 2. Create a **pull request** for Na-Rae.

#### 1/10/2019 21

### Jupyter Notebook

- Allows you to create and share documents that contain live code, equations, visualizations and explanatory text.
- ▶ Learn how to use it. Your Python code should be in the Jupyter Notebook format:
	- xxxx.ipynb
- You can launch it from the command line.
	- Move into the desired directory, and then execute

jupyter notebook &

'&' is not necessary, but it lets you keep using the terminal

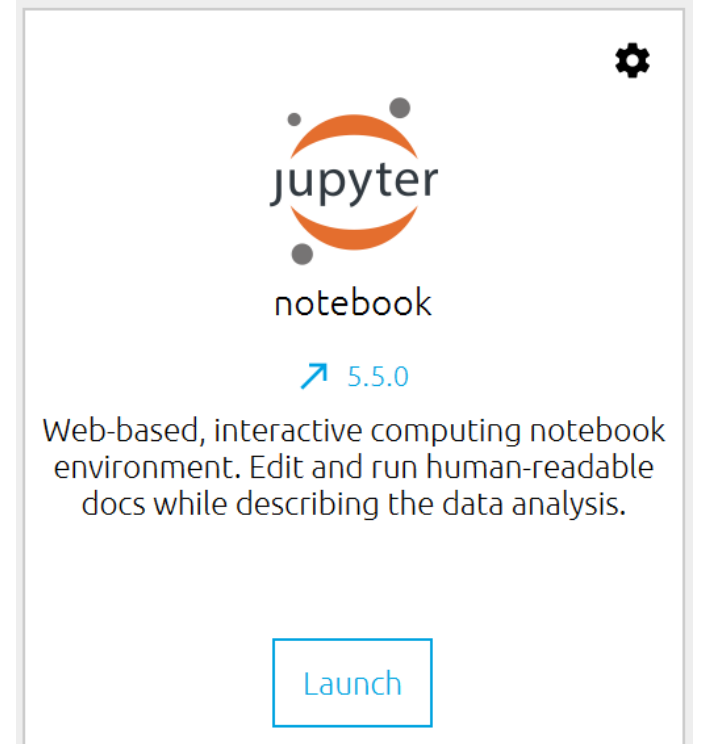

# Wrapping up

- ▶ Homework #1 is out: due on Tuesday.
	- Don't be too ambitious!
- ▶ Office hours
	- Posted on Course home page.
	- We are all happy to meet by appointment.
- I will be sending out DataCamp invitation.
- Start learning:
	- Git, GitHub
	- Jupyter Notebook
	- numpy